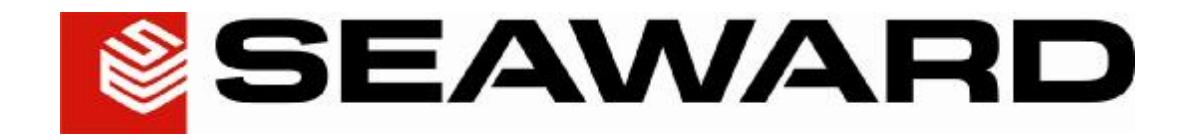

# **PATGuard Lite 2 User Manual**

# Contents

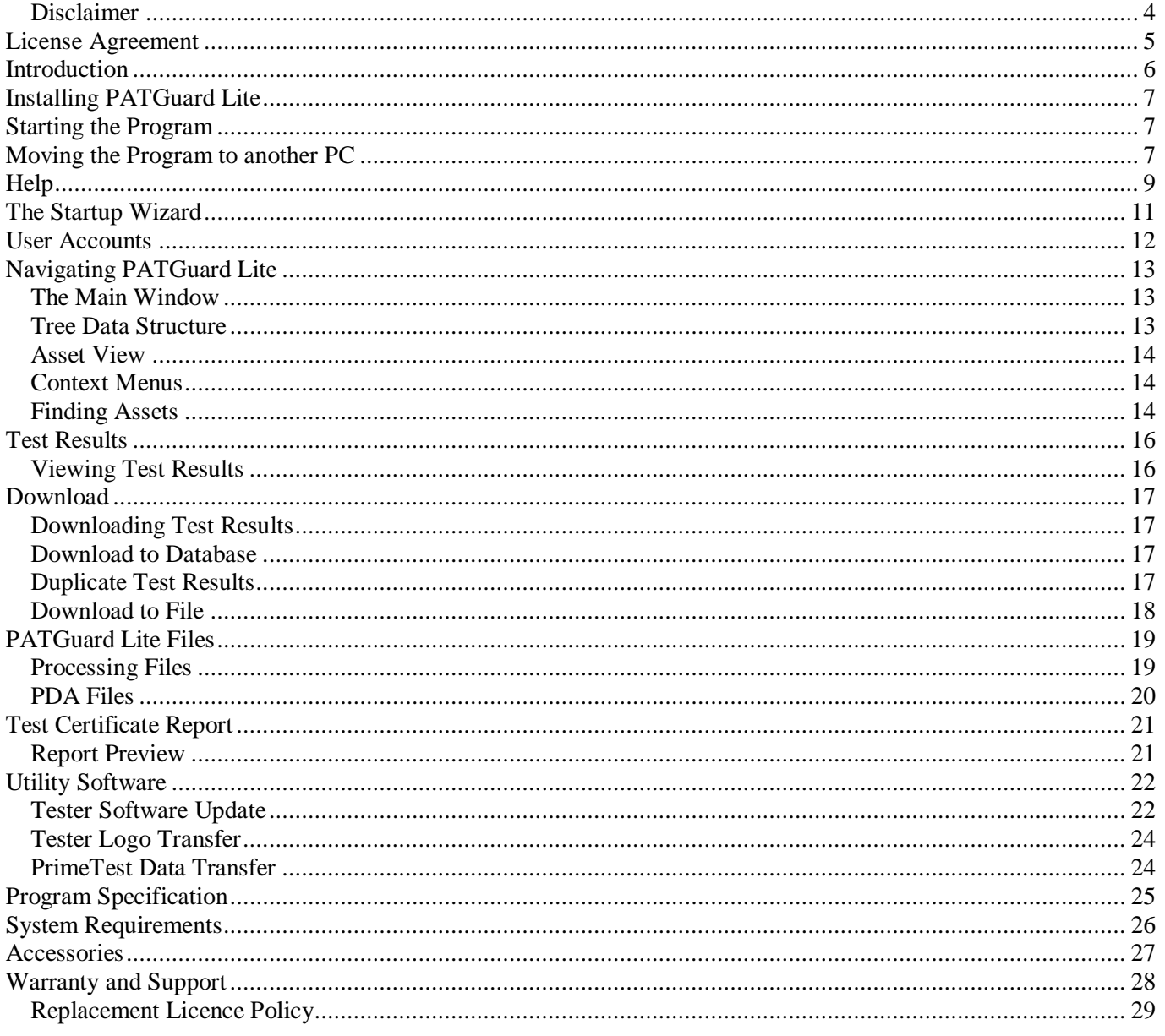

# **Figures**

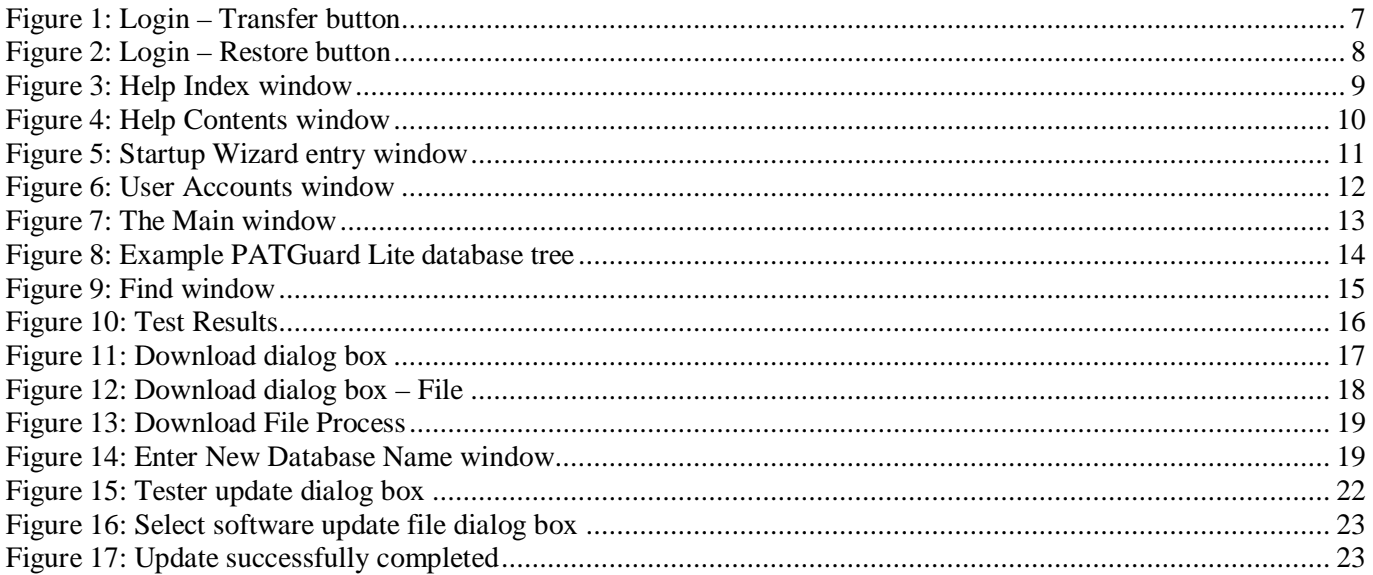

## PATGuard Lite

#### *Disclaimer*

Although all Seaward Electronic Ltd. software Programs are tested before release, no claim is made concerning the accuracy of the software or its associated documentation. Seaward Electronic Ltd., and Distributors of this software, cannot assume liability or responsibility for any loss or damage arising from the use of this Program.

Copyright Notice Copyright (c) 2010 Seaward Electronic Ltd.

All rights reserved. No part of this publication or software may be reproduced or transmitted in any form or by any means, electronic or mechanical, including photocopying, recording, or any information storage and retrieval system without the permission in writing from Seaward Electronic Limited.

## **License Agreement**

This is a legal agreement between you (either an individual or an organisation) and Seaward Electronic Ltd. By installing this software you are agreeing to be bound by the terms of this Agreement. If you do not agree to the terms of this Agreement, do not install the software and promptly return the software and the accompanying items (including written materials and binders or other containers if any) to the place you obtained them for a full refund.

#### SOFTWARE LICENCE

1. GRANT OF LICENCE. Seaward Electronic Ltd. grants to you the right to use one copy of the enclosed Seaward Electronic Ltd. software program (the "Software") on a single computer. The Software is in "use" on a computer includes when it is loaded into temporary memory (i.e. RAM) or installed into permanent memory (e.g. hard disk or any other device).

2. COPYRIGHT. The Software is owned by Seaward Electronic Ltd and is protected by copyright laws. Therefore you must treat the Software like any other copyright material (e.g. a book or musical recording). You may not copy the written materials accompanying the Software.

3. OTHER RESTRICTIONS. You may not rent or lease the Software. You may not reverse engineer, decompile, or disassemble the Software than otherwise provided for by law.

USE ON ONE COMPUTER ONLY. This license allows the Software to be installed into the permanent memory (hard disk) of only one computer at a time.

LIMITED WARRANTY. Seaward Electronic warrants that (a) the Software will perform substantially in accordance with the accompanying written materials for a period of one year from the date of receipt and (b) any hardware accompanying the Software will be free from defects in materials and workmanship under normal use and service for a period of one (1) year from the date of receipt. Any implied warranties on the Software and hardware are limited to one (1) year and one (1) year respectively.

CUSTOMER REMEDIES. Seaward Electronics' entire liability and your exclusive remedy shall be at Seaward Electronic' option, repair or replacement of the Software or hardware that does not meet Seaward Electronic' Limited Warranty and which is returned to Seaward Electronic with a copy of your receipt. This Limited Warranty is void if failure of the Software or hardware has resulted from accident, abuse or misapplication. Any replacement Software or hardware will be warranted for the remainder of the original warranty period.

NO LIABILITY FOR CONSEQUENTIAL DAMAGES. In no event shall Seaward Electronic Ltd. be liable for any damages whatsoever (including, without limitation, damages for loss of business profits, business interruption, loss of business information, or any other pecuniary loss) arising out of the use of or inability to use this Seaward Electronic product, even if Seaward Electronic has been advised of the possibility of such damages.

REGISTRATION. Within seven days of installing the software you are required to register the software with Seaward Electronic Ltd. By registering you acknowledge that you have read this Agreement and understand and agree to be bound by its terms and conditions without exception, deletion or alteration. You also agree that this Agreement sets out in full the Agreement between you and Seaward Electronic Ltd. which supersede any proposal or prior Agreement, oral or written, and any other communication between you and Seaward Electronic relating to the subject matter of this Agreement.

INDEMNITY. You agree to indemnify Seaward Electronic Ltd. against any loss damage or expense arising out of or in connection with any unauthorized use, reproduction, sale, making available, by you of the Software including any loss, damage or expense arising out of the subsequent use of the Software by any other person.

GOVERNING LAW. This Agreement is governed by the laws of England and Wales.

## **Introduction**

Welcome to PATGuard Lite, Seaward's concise software program for safety record keeping. With its limited functionality and minimal records, PATGuard Lite is easy and simple to use.

Easy upgrade options and record sharing with other PATGuard users is achieved through PATGuard database compatibility across the range. While versatility is provided through the capability of processing data download from most portable appliance testers currently available.

With easy to use and automated features associated with the acclaimed PATGuard style, PATGuard Lite is for users who require a limited straightforward PAT record system.

## **Installing PATGuard Lite**

*Note Before installing PATGuard Lite ensure no other application programs are running.* 

Installing PATGuard Lite is easy, simply insert the CD into your CD driver. The program should automatically commence the installation.

If the CD does not automatically start up, then use Windows Explorer or other file management applications to select your CD drive, double click with the mouse on the setup.exe file to start the installation.

Follow the on-screen instructions.

## **Starting the Program**

If PATGuard Lite has been purchased, complete the installation by entering the **Serial Number** from inside the CD ROM case. The Serial Number will then try to activate the program – by default this will be on-line via the Internet. If an Internet connection is not available select an alternative activation method and follow the on-screen instructions.

If the PATGuard Lite Evaluation program has been installed it will run unrestricted for 30 days.

## **Moving the Program to another PC**

It is possible to move the PATGuard Elite licence from one computer to another. Simply select **Transfer…** at the **Login** window to deactivate the original program.

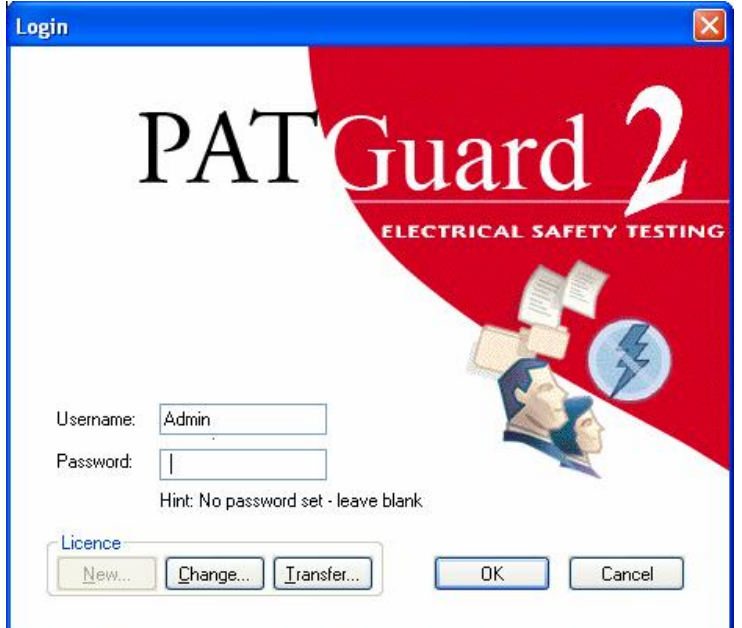

**Figure 1: Login – Transfer button** 

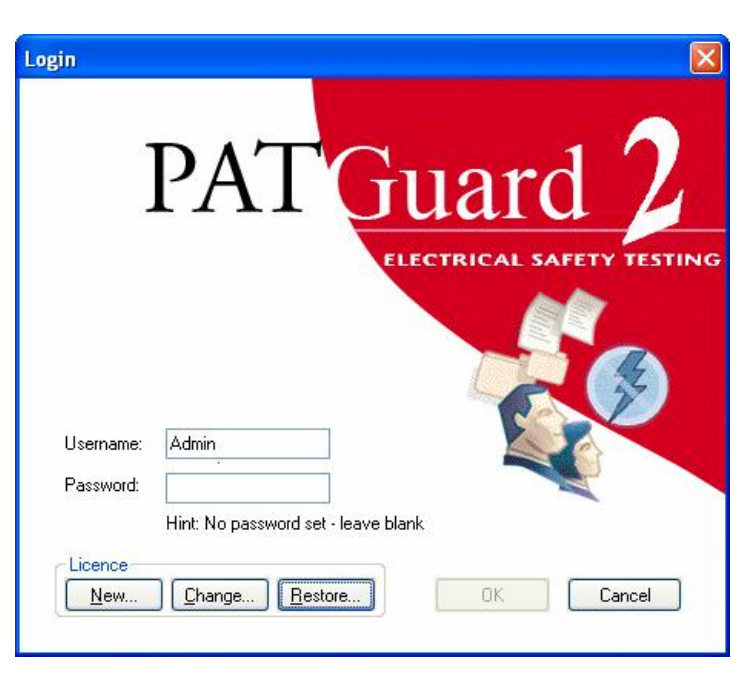

The **Transfer…** button will change to **Restore…** to enable the licence to be re-activated.

**Figure 2: Login – Restore button** 

Another computer with PATGuard Elite already installed will now be able to run the program. To return to the original computer, select **Transfer…** to deactivate the licence. At the original computer select **Restore…** to re-activate the licence and run the program.

The above Transfer process requires an internet connection. If an Internet connection is not available request a manual transfer by email to [transfer@seaward.co.uk](mailto:transfer@seaward.co.uk)

## **Help**

The program has an on-line Help facility. Select **Help Topics** from the Help drop down to get help while using the program.

#### *Note*

The Help information is for the PATGuard Elite program as this contains all of the functionality of PATGuard 2. All the features of PATGuard Lite are covered however there are also additional topics which are not relevant.

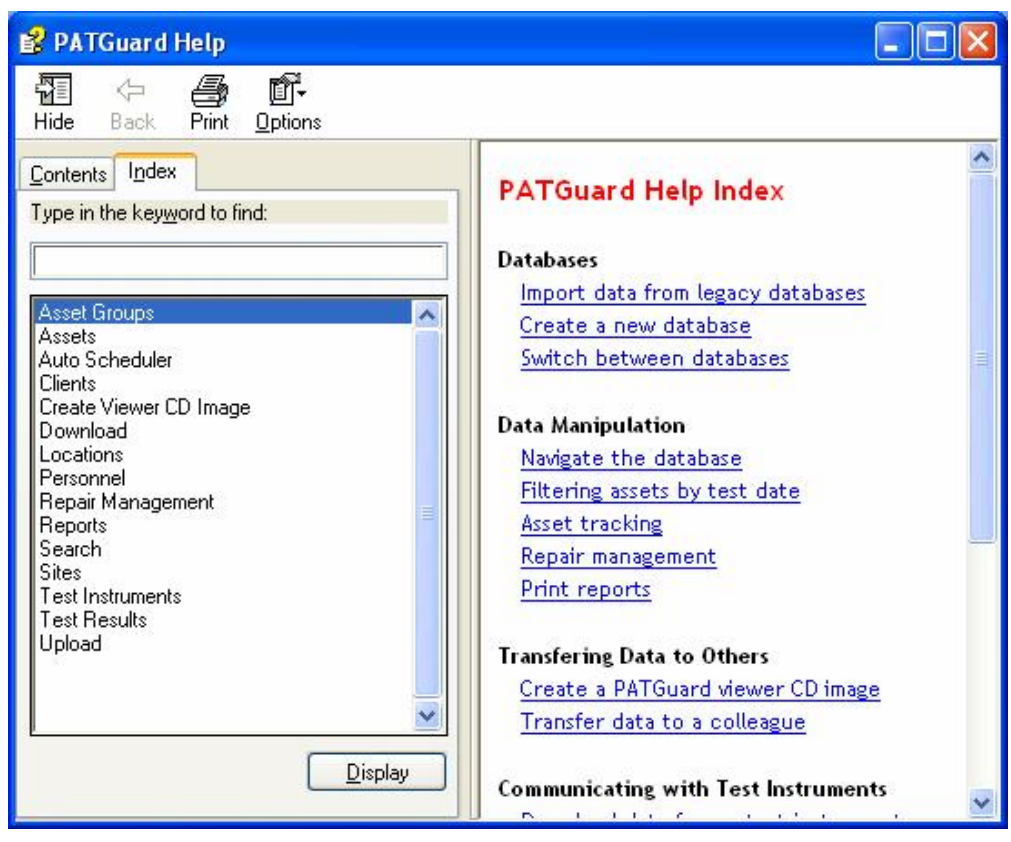

**Figure 3: Help Index window** 

There are two tabs; **Contents** and **Index**.

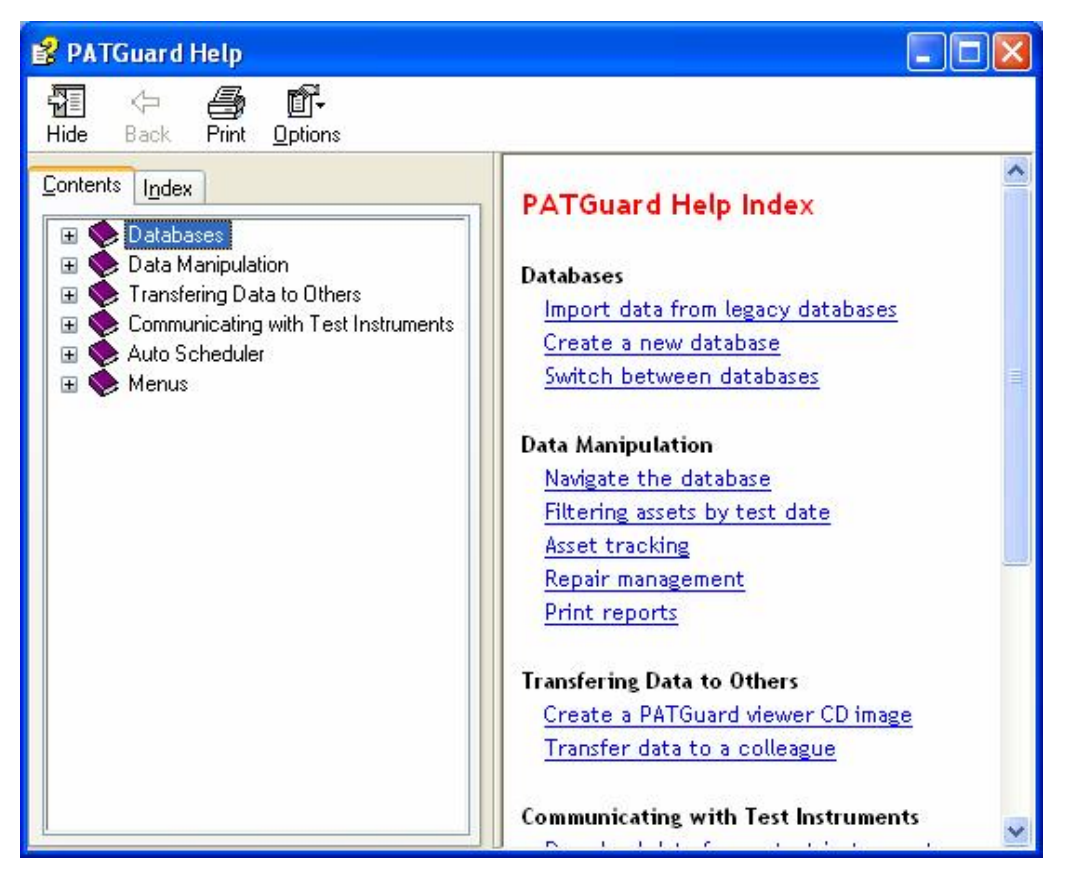

**Figure 4: Help Contents window** 

- **Index** enables you to look for a specific topic, either from the list or by typing into the **Find** field to search for a topic.
- **Contents** enables you to view the Help like a book. The program is covered by a number of books. To open up a book to deal with that section of the program, double click the book with the mouse. Select the chapter in the book you are interested in.

## **The Startup Wizard**

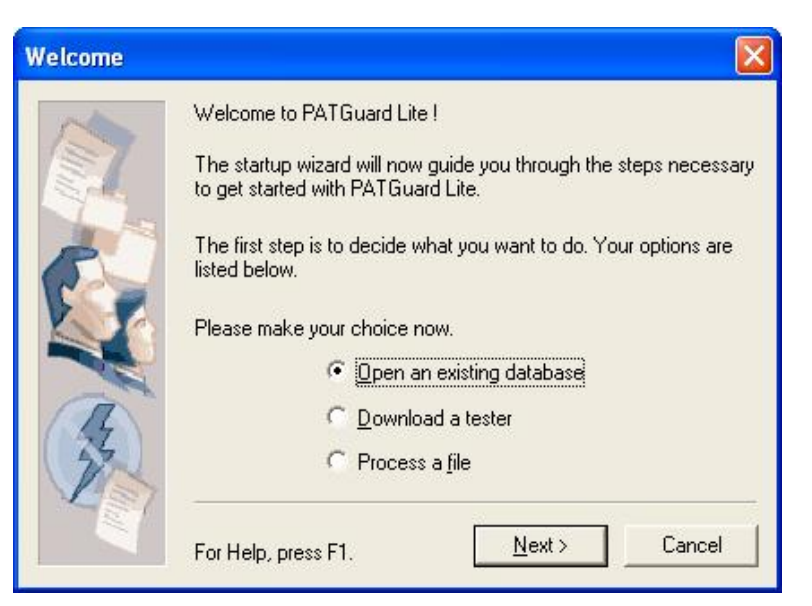

**Figure 5: Startup Wizard entry window** 

The Startup Wizard is displayed every time the program is started. It offers a simple choice of the actions available to you.

**Open an existing database** will allow you to display the records contained within a database file.

**Download a tester** will enable you to download a tester and create a database file.

**Process a file** will enable you to process download files including files from PATGuard Work About

## **User Accounts**

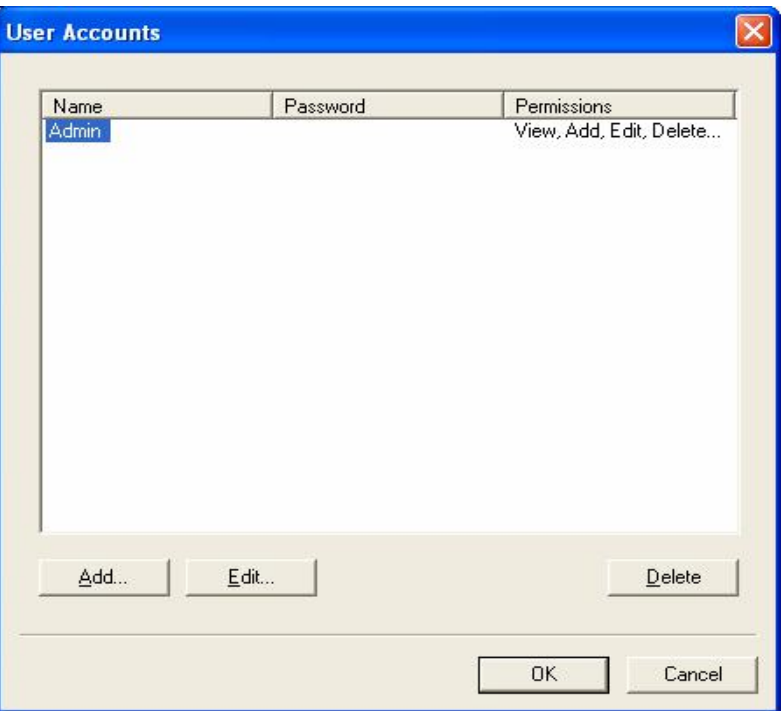

**Figure 6: User Accounts window** 

**User Accounts** enables you to register other users of the program. Each user will have a User **Name** and **Password**. Each User is assigned certain **Permissions**.

Available **Permissions** are (in increasing levels of access):

View View, Add View, Add, Edit View, Add, Edit, Setup View, Add, Edit, Delete, Setup

*Note* 

Only users with Permissions allowing Setup will be able to enter the User Accounts screen and amend Usernames, *Passwords and Permissions.* 

To register another user, select **Add** then simply enter a **Name**, **Password** and select **Permission**s level from the drop down. Then select **OK** to complete the action. There is no limit to the number of users that can be registered.

To remove another user, select the user to be removed with the mouse, select **Delete** and select **OK** to confirm the deletion.

*Note* 

*On first using the program, Username Admin has no Password set. To prevent unauthorised access to the program change the Admin Password.* 

*The Username Admin and full Permissions (for Admin) cannot be changed and are fixed within the program.* 

## **Navigating PATGuard Lite**

#### *The Main Window*

| PATGuard Lite                                                                                                    |                                                      |              | $\Box$ e $]\times$       |
|----------------------------------------------------------------------------------------------------|------------------------------------------------------|--------------|--------------------------|
| File Edit Tools Help Try other programs                                                                                                    |                                                      |              |                          |
| $\begin{picture}(130,10) \put(0,0){\line(1,0){10}} \put(15,0){\line(1,0){10}} \put(15,0){\line(1,0){10}} \put(15,0){\line(1,0){10}} \put(15,0){\line(1,0){10}} \put(15,0){\line(1,0){10}} \put(15,0){\line(1,0){10}} \put(15,0){\line(1,0){10}} \put(15,0){\line(1,0){10}} \put(15,0){\line(1,0){10}} \put(15,0){\line(1,0){10}} \put(15,0){\line($ |                                                      |              |                          |
| 日 图 C:\Program Files\Seaward\PATGuard Lite\De                                                                                                    | Description                                          | Asset ID     | Last Tested              |
| 白 Gi Bristol                                                                                                    | <b>Company</b> Answer Phone                          | JSQ1         | 05/10/2005               |
| Sales Dept<br>Service Dept                                                                                                    | <b>O</b> Fax Machine                                 | JSQ2         | 05/10/2005               |
| 日 <b>向 London</b>                                                                                                    | <b>OSPC</b>                                          | JSQ3         | 05/10/2005               |
| Sales Dept                                                                                                    | <b>O</b> PC Monitor<br><b>O</b> <sup>2</sup> Printer | JSQ8<br>JSQ9 | 05/10/2005<br>05/10/2005 |
| 白白 Reading                                                                                                    |                                                      |              |                          |
| Sales Dept<br>Recycled                                                                                                    |                                                      |              |                          |
|                                                                                                    |                                                      |              |                          |
|                                                                                                    |                                                      |              |                          |
|                                                                                                    |                                                      |              |                          |
|                                                                                                    |                                                      |              |                          |
|                                                                                                    |                                                      |              |                          |
|                                                                                                    |                                                      |              |                          |
|                                                                                                    | 2                                                    |              |                          |
|                                                                                                    |                                                      |              |                          |
|                                                                                                    |                                                      |              |                          |
|                                                                                                    |                                                      |              |                          |
|                                                                                                    |                                                      |              |                          |
|                                                                                                    |                                                      |              |                          |
|                                                                                                    |                                                      |              |                          |
|                                                                                                    |                                                      |              |                          |
|                                                                                                    |                                                      |              |                          |
|                                                                                                    |                                                      |              |                          |
|                                                                                                    |                                                      |              |                          |
|                                                                                                    |                                                      |              |                          |
|                                                                                                    |                                                      |              |                          |
|                                                                                                    |                                                      |              |                          |
|                                                                                                    |                                                      |              |                          |
|                                                                                                    |                                                      |              |                          |
|                                                                                                    |                                                      |              |                          |
|                                                                                                    |                                                      |              |                          |
|                                                                                                    |                                                      |              |                          |
| $\rightarrow$<br>$\vert$ <<br>111                                                                                                    |                                                      |              |                          |
| For Help, press F1                                                                                                    |                                                      |              |                          |

**Figure 7: The Main window** 

u The Tree View displays the Site and Location

v The Asset display area

#### *Tree Data Structure*

PATGuard Lite can only display one database at any one time although a number of databases can be created and selected from.

The PATGuard Lite database is structured around the physical location (Site & Location) of Assets (items requiring testing such as portable appliances).

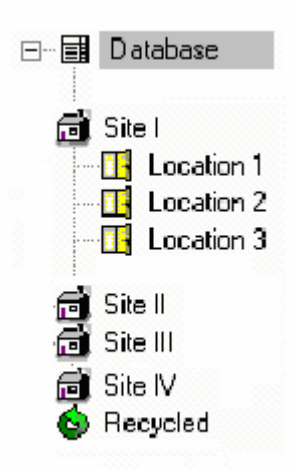

**Figure 8: Example PATGuard Lite database tree** 

A Site may also contain a number of Locations, such as individual rooms or departments.

#### *Asset View*

By selecting a Site or Location from within the tree the right-hand view will display all the Assets within the selected Site or Location.

All deleted Assets are placed in the **Recycled** bin. If the bin is emptied they will be deleted permanently. The contents of the bin will be displayed if Recycled is selected. Assets can be retrieved from the bin by selecting the Asset, right mouse click to display the context menu, then select **Restore**.

#### *Context Menus*

All Icons have a right mouse button action. The following actions can be initiated from the right mouse button:

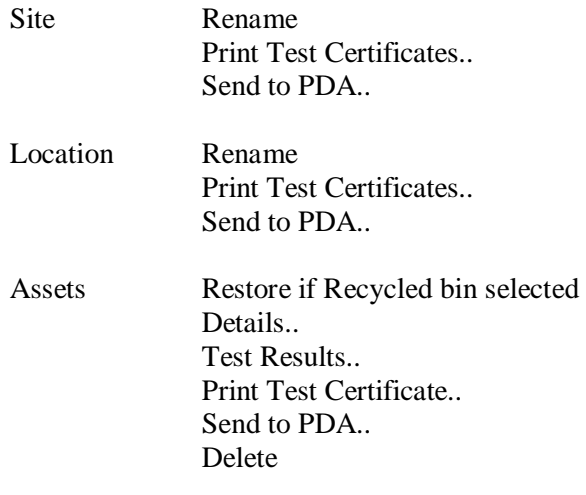

Recycled Empty Recycled Bin

#### *Finding Assets*

To quickly find an Asset or group of Assets within the database the program contains a search facility.

From the **Edit** dropdown box select **Find** to display the following window.

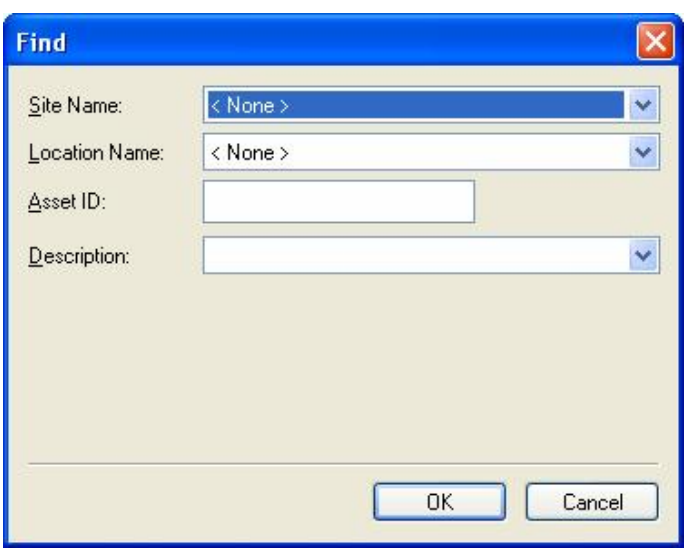

**Figure 9: Find window** 

Type the **Asset ID** or set other search criteria then select **Ok** to begin the search. The Asset will be shown highlighted when found.

If there is more than one Asset then the **Find Next** action will become available from the **Edit** drop down. Select **Find Next** to highlight other Assets found.

## **Test Results**

### *Viewing Test Results*

From the Asset Details dialog box, selecting the **Test Results** button will display the Test Results for that Asset.

| E<br>Passed<br>A<br>Information<br><b>OHM</b><br>Passed |         | Visual                     |
|---------------------------------------------------------|---------|----------------------------|
|                                                         |         |                            |
|                                                         | 25      | Earth Current              |
|                                                         | < 0.040 | Earth                      |
| MEG<br>Passed                                           | >99.990 | Insulation                 |
| Passed<br>mA.                                           | 0.02    | Leakage                    |
| Passed<br>mA.                                           | < 0.010 |                            |
| v<br>1124<br>$\mathbf{1}$<br>$\cdots$                   | 7.45    | $\blacksquare$             |
|                                                         |         | Touch Leakage<br>Comments: |

**Figure 10: Test Results** 

## **Download**

#### *Downloading Test Results*

Download is initiated from the **Tools** drop down or from the **Download** icon. Selecting either of these will cause the Download dialog box to be displayed.

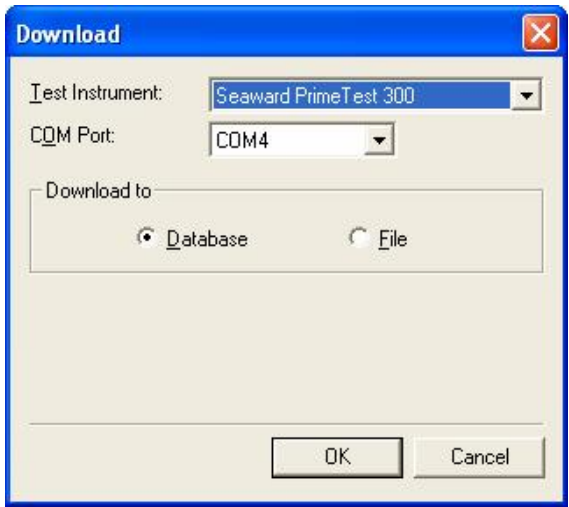

**Figure 11: Download dialog box** 

Downloaded data can either be sent to the database for processing or saved as a file. The file is a copy of the Test Results directly from the tester but saved in a file that can be opened by this and other programs.

*Note* 

The Supernova, Europa and PrimeTest 300 / 350 tester series have two download formats; SSS and ASCII text *(PATS).* 

As the SSS format contains all information and the ASCII text output is limited, this program will only accept data *in SSS format from these testers. The ASCII text output is for use with non-Seaward programs.* 

#### *Download to Database*

Ensure the **Download to Database** radio button is selected. Choose a tester from the **Test Instrument** drop down. Select the appropriate serial port from the **COM Port** drop down.

*Note* 

Only serial ports that are free and available to the program will be included in the COM Port drop down.

With the tester connected to the appropriate **COM Port**, select **OK** to commence the download. Initiate the download on the tester. See the tester Instruction Manual on how to commence a download action.

#### *Duplicate Test Results*

During a download if more than one Test Result with the same Asset ID and Site is detected a warning message is displayed to determine if the second and subsequent Test Results are additional Test Results for the same Asset or a duplicate test. Selecting Yes to the question **Duplicate ?** will cause the second Test Result to be re-routed to a specially created holding Site to be deleted or amended by the user. Selecting No will cause the second Test Result to be appended to the first Test Result's Asset record.

#### *Download to File*

Selecting **Download to File** will cause the following dialog box to appear.

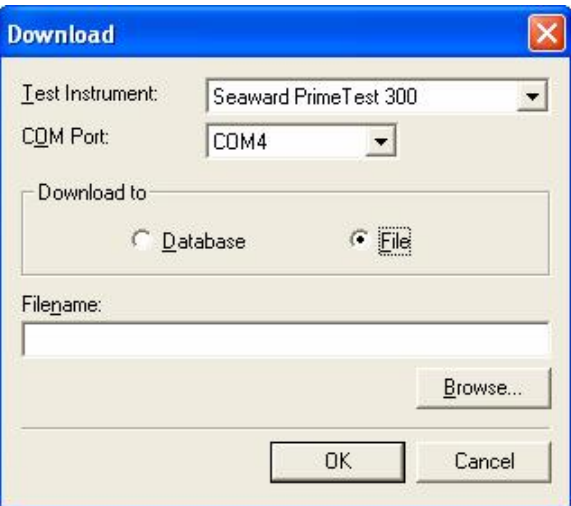

**Figure 12: Download dialog box – File** 

Enter a path and filename or use the **Browse…** button to choose a path available to your computer.

Some tester outputs require **File Type** set to **txt** as they output text ASCII data only. All current Seaward testers have an SSS format and as this format contains all data it is preferred. For these testers ensure that the format is SSS and set **File Type** to **sss**.

Choose a tester from the **Test Instrument** drop down. Select the appropriate serial port from the **COM Port** drop down.

With the tester connected to the appropriate **COM port**, select **OK** to commence the download. Initiate the download on the tester. See the tester Instruction Manual on how to commence a download action.

Downloaded files can be processed into any database (see Processing Files). Downloaded files are processed as if the data was coming directly from a real-time download.

## **PATGuard Lite Files**

#### *Processing Files*

Download files from other programs including PATGuard Work About can be processed into a new database. Download files are of two types: **\*.txt** for those testers that only download in ASCII text format and **\*.sss** for Seaward Super String (SSS) downloads from current Seaward testers or generated by PATGuard Work About.

From the **Tools** drop down select **Process File** then select the path of the file you wish to process. Select the correct **File of type**. Then select **Open**. The following dialog box will be displayed if the file type is text.

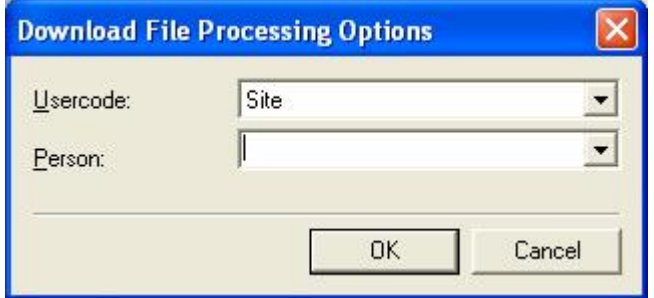

**Figure 13: Download File Process** 

Text files require a **Usercode** setting which corresponds to the Usercode entered during testing. Use the drop down to select the appropriate setting. A **Person** can be entered and assigned as responsible for the testing. Each entry of a new **Person** will add to the drop down list so that selecting from the drop down will be available later.

As sss files contain all necessary information and do not require Usercodes, the above dialog box is not necessary and is not displayed.

The program will now require a database name to process the file, so the following window will be displayed.

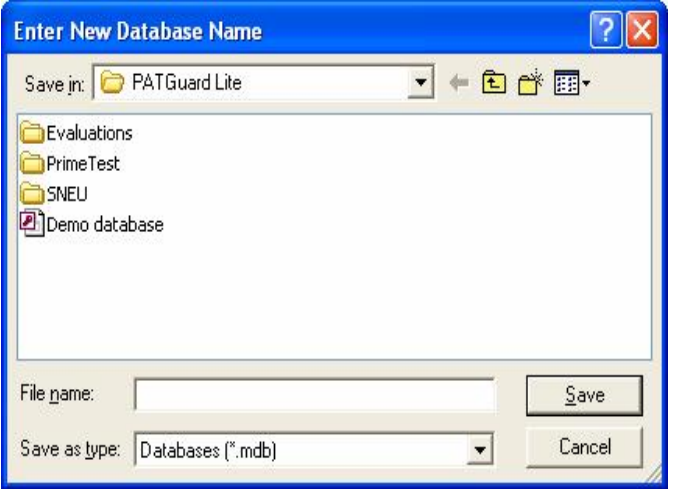

**Figure 14: Enter New Database Name window** 

Enter a new database name and path if necessary then select **Save** to process the file.

The download data will be processed as if it came directly from the PAT tester.

#### *PDA Files*

PDA files can be created at any level by selecting the Site, Location, Asset or group of Assets then right mouse click to display the context menu and selecting **Send to PDA…** A **Save As…** window is then displayed to enable a path and filename to be set. The Upload file type is **xpg**. This file when saved will contain a PDA version of the records at the selected level.

These files are used by PATGuard Work About which is the PDA version of this program. For a trial version select **Try other programs** and select PATGuard Work About.

## **Test Certificate Report**

Reports are launched from the main window by selecting a Site, Location, Asset or group of Assets the right mouse click to display the context menu. Select **Print Test Certificate…** Test Certificates will be printed for all Assets below the selected level.

#### *Report Preview*

This program will display the Report, as it would be printed.

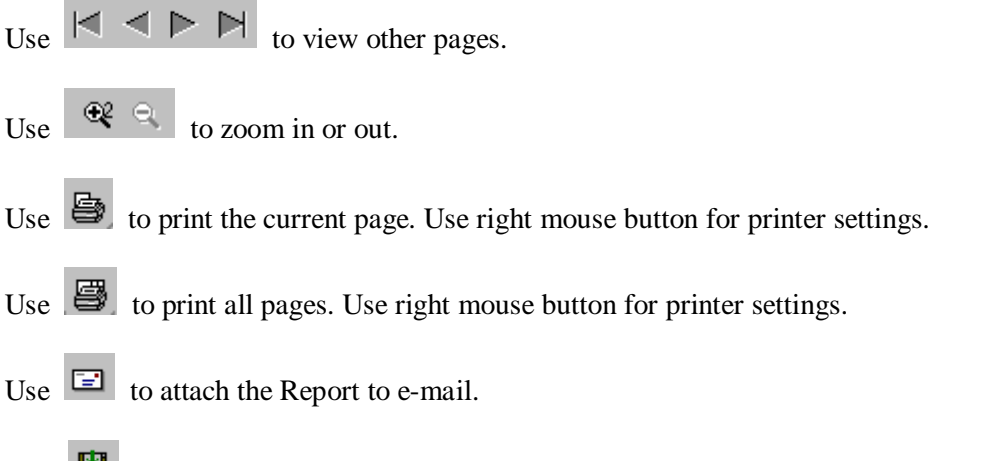

Use **the Report as a file. Use <b>File Type** to save files other than **\*.ll**. (default). Use the Saved Report Viewer within the program group to view saved Reports for **File Type \*.ll**. Reports can be saved as pdf files for use with Adobe Acrobat.

 $\mathbb{U}$  Use  $\left\| \mathbb{I} \right\|$  to exit the Preview.

## **Utility Software**

The Start Menu program group contains two SNEU Utilities programs for use with Supernova and Europa type testers; Tester Software Update and Tester Logo Transfer. These programs have specific actions which help support the Seaward Supernova / Europa range of testers.

There is also a PrimeTest Utilities program for use with the PrimeTest 300 / 350 testers: PrimeTest Data Transfer

#### *Tester Software Update*

This program is used to update the software in the Supernova / Europa testers.

#### *CAUTION*

Do not use this program to update the software in your tester as you may install the wrong software and thus disable the tester. This program is for use with certain accessories which require other tester software to be installed. Information on how to do this is provided with these accessories. It may also be used at the request of *Seaward Technical Support or their representatives who may provide a software file.* 

The following is guidance on using this program should you be requested to do so.

#### *CAUTION*

Before updating the tester and any PC software; download the tester (if the results in memory are of value) as it is *necessary to CLEAR RESULTS MEMORY and CLEAR UPLOAD MEMORY after the update. Failure to comply with the above will render any results irretrievable after update.* 

Connect from the tester serial port to the PC serial port with the Download Lead supplied.

Run the Tester Software Update program. The following screen is displayed:

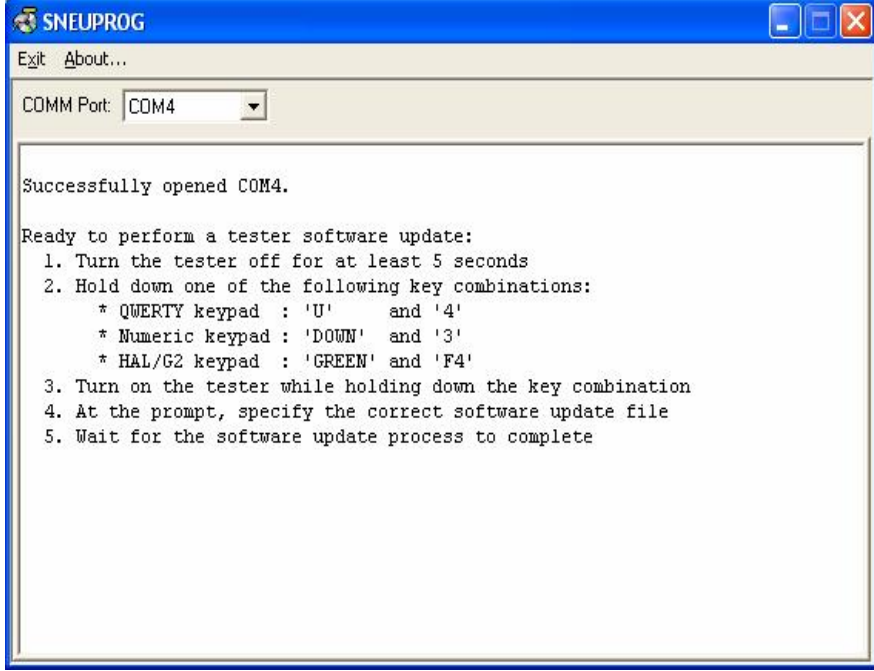

**Figure 15: Tester update dialog box** 

Follow the instruction on the screen to put the tester into Software Update mode.

*Note* 

*QWERTY keypad refers to Seaward Supernova Elite / Plus, Supernova XE, Supernova, Europa Plus testers, Numeric keypad refers to Seaward Europa testers, HAL/G2 refers to specific Clare tester models.* 

When the tester and the program have established communications the following screen will be displayed:

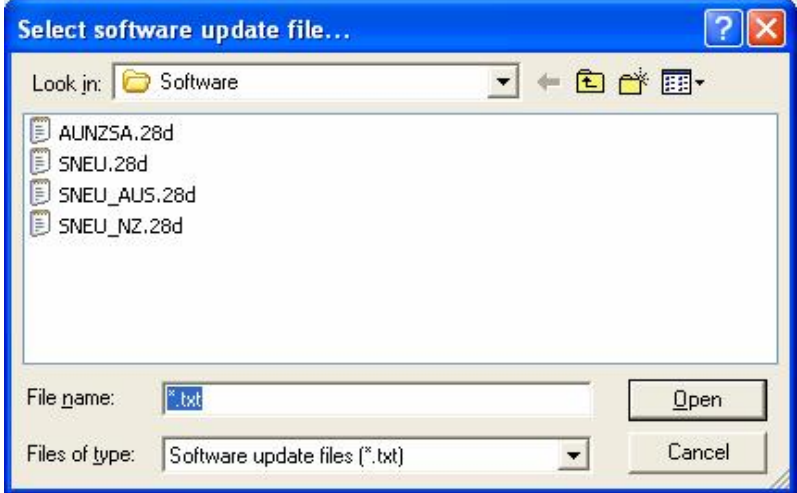

**Figure 16: Select software update file dialog box** 

It is necessary to select the correct software update file to be loaded into the tester. Select and open the appropriate file.

The update to the tester will start automatically, its progress shown in the program window.

When the update has completed successfully, the following screen is displayed:

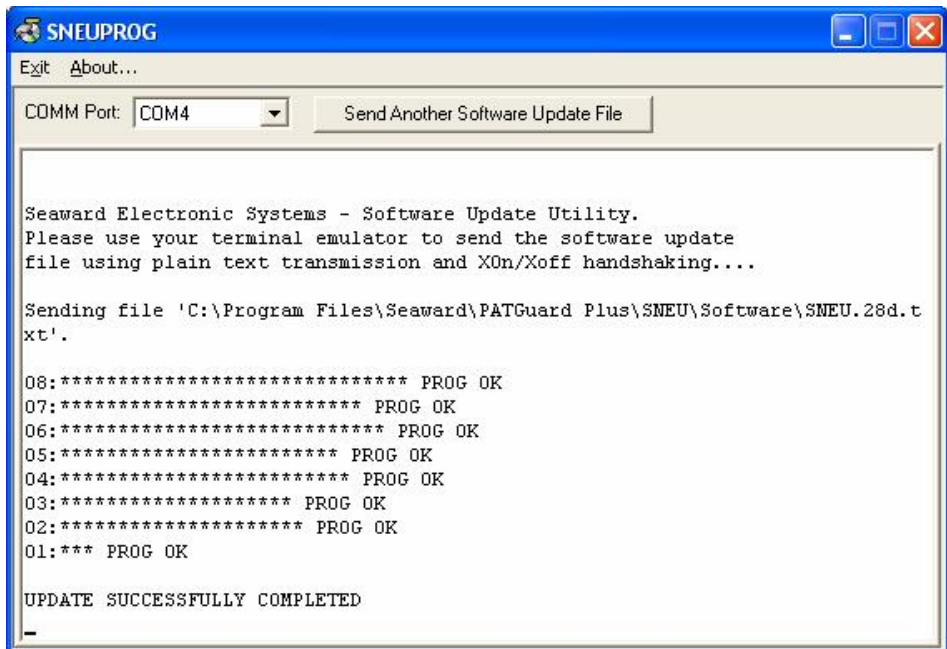

**Figure 17: Update successfully completed** 

Select **Exit** at the Toolbar to close the program.

*Note* 

Should the update fail part way through for whatever reason, perhaps the cable is accidentally disconnected then it *is not necessary to re-establish communication. By selecting the button Send Another Software Update File the file can be re-selected and sent again.* 

To complete the update process on the tester, power off the tester then power back on after about 5 seconds checking that the new software version number is displayed.

It is necessary to restore FACTORY SETTING, CLEAR RESULTS MEMORY and CLEAR UPLOAD MEMORY on the tester to enable the new software to function correctly (see the tester Instruction Manual).

#### *Tester Logo Transfer*

This program is used to transfer a label title and a logo to the tester for use with the Seaward Test 'N' Tag System. Full details on using this are provided with the Test 'N' Tag System. This program has no use other than with the Test 'N' Tag System.

#### *PrimeTest Data Transfer*

This Utility program is a copy of the program supplied on a CD with the PrimeTest 300 and 350 testers. Refer to the tester Operating Instructions on how to use this program.

## **Program Specification**

The program group consists of:

PrimeTest Utilities Documentation & Links Supernova & Europa Utilities Report Designer Help (Report Designer not available in PATGuard Lite) Saved Report Viewer Seaward PATGuard 2 Seaward PATGuard 2 Help

The program can receive downloaded data from the following PAT testers:

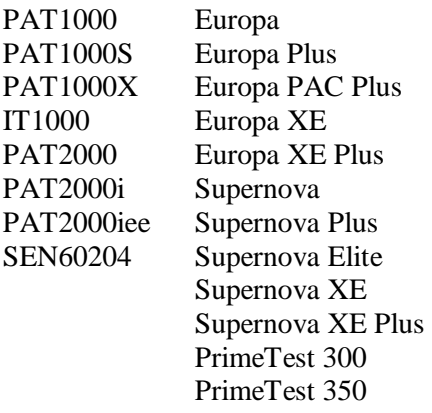

Parties 2600 Avo PAT4 Pathos 9500 Avo PAT4F Ethos 9300 Robin SmartPAT 5000 Clare HAL Robin SmartPAT 5500 Para HAL Combi Metrohm MicroPAT+ Patrick Clare SafeCheck 8 Metrel OmegaPAT PAT2000iee Supernova Plus Clare SafeTest Luminaire Metrel BetaPAT Clare SafeTest Manufacturing Emona Maestro

## **System Requirements**

IBM Compatible PC Processor Speed 500MHz or higher Microsoft Windows XP / Vista / Window 7 32 & 64 bit operating systems 512Mb RAM 150Mb available hard disk space Colour monitor with 32 bit colour or greater video card CD ROM drive

## **Accessories**

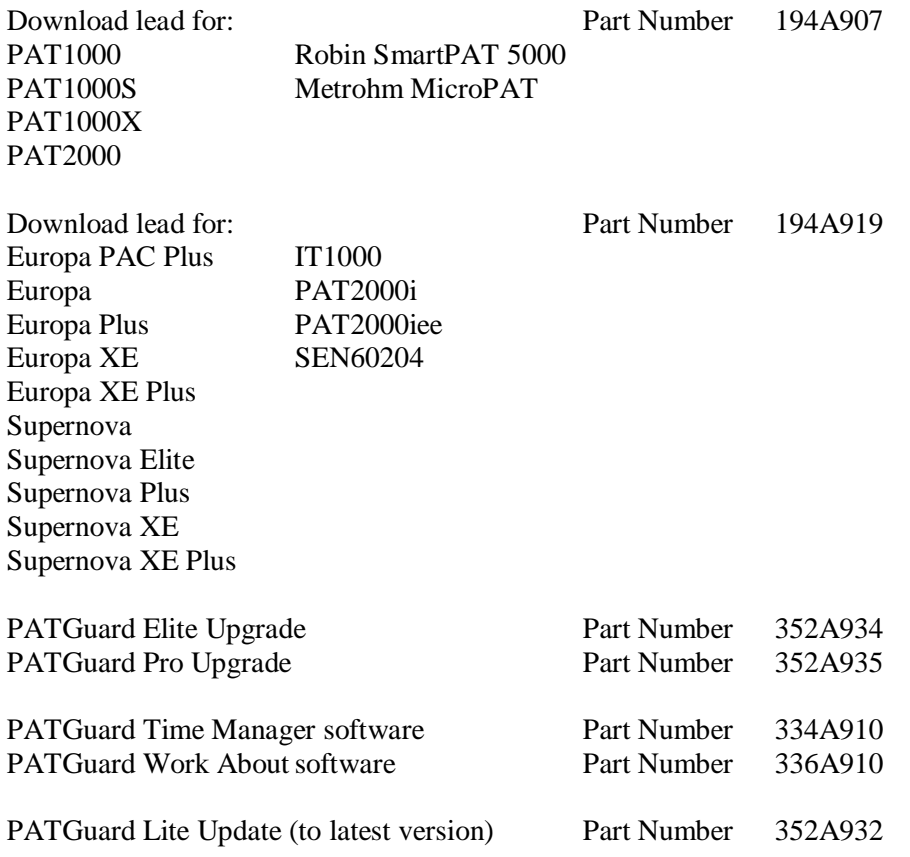

## **Warranty and Support**

Seaward Electronic Ltd provide a 1 year warranty for this software package (see License Agreement). A prerequirement for Warranty and Support is that the Product Registration is completed on the Seaward Website.

Telephone Support is provided free for the first 30 days. To receive Telephone Support after the initial 30 days, a Software Support Agreement would need to be taken out directly with Seaward Electronic Ltd.

For this and further information contact:

Seaward Electronic Limited Bracken Hill South West Industrial Estate Peterlee Co. Durham SR8 2SW England

[www.seaward.co.uk](http://www.seaward.co.uk) e-mail: [support@seaward.co.uk](mailto:support@seaward.co.uk)

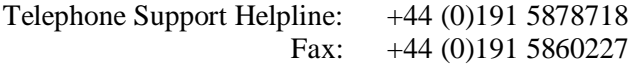

#### *Replacement Licence Policy*

The Seaward software licence agreement states:

"USE ON ONE COMPUTER ONLY. This license allows the Software to be installed into the permanent memory (hard disk) of only one computer at a time."

The loss of the activated PC also results in loss of the licence if it is not possible to transfer the licence.

If the PC is insured then we suggest that a claim is also made for a replacement program or Additional PC Licence (dependant on program type) for your lost licence.

If there is no insurance then we would require documented proof to confirm the following:

- I. The PC is damaged such that the program is not recoverable
- II. The PC has been stolen
- III. The PC has been destroyed / disposed of

Suggested proof of loss could be:

- I. Engineer Service report
- II. Police report if stolen
- III. Disposal receipt (WEEE directive)
- IV. Or any other appropriate documentation

We reserve the right to determine if the proof provided is sufficient for a replacement licence to be issued free of charge.

If the proof is insufficient, not available or not provided to us, we can provide a replacement licence at a cost equivalent to an Additional Licence or replacement program, depending on program type.